#### **CONCLUSION!**

The above solutions will help you to Print W2 forms in QuickBooks. In case, you face any difficulty after adopting all the above steps, then you can visit our website [businessaccountings.com](https://www.businessaccountings.com/) to get instant and reliable quick assistance from our experts through the live chat option.

# **BUSINESS** HOW TO PRINT W2 FORMS IN QUICKBOOKS?

IRS form W-2 is <sup>a</sup> statement containing the information of salary/wages paid to an employee by his employer. It includes details of taxes deducted from his paycheques. The information on the W-2 form is important for employees in preparing tax returns. You should know the requirements of printing before going through the steps of how to print w2 in QuickBooks.

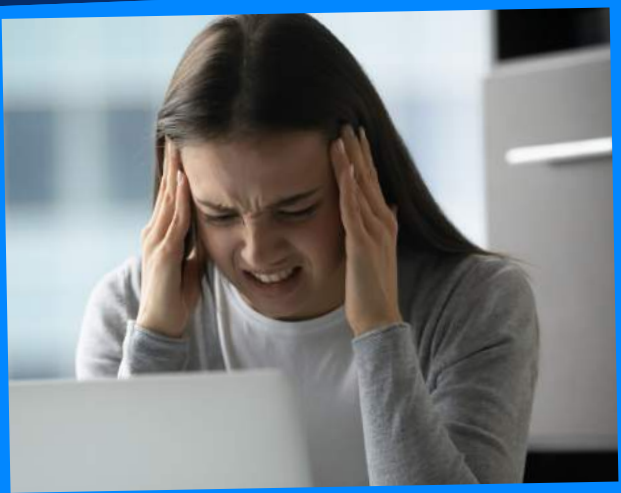

## PRINTING REQUIREMENTS IN QUICKBOOKS

- Initially, you have to go to the payroll tax center.
- You need to click on the view employee W-2 forms for all year's link in the box.
- You have to click on the name of the employee for the W-2 you need to print. With this, you need to follow the adobe instructions to open the form in Adobe Reader.
- Click on the file and then on print.
- In the beginning, select between blank/ perforated paper and preprinted Forms.
- Now, you have to choose for whom you are printing, under the select item to print section.
- 
- Initially, click on employees then payroll tax forms and W-2s. With this, click on the process payroll forms.
- Now, choose annual Form W-2/W-<sup>3</sup> -wage and tax Statement transmittal. Click on the create form button.
- Next, you need to select all employees in case you want to file the forms of all your employees. With this, click on the employee's last name.

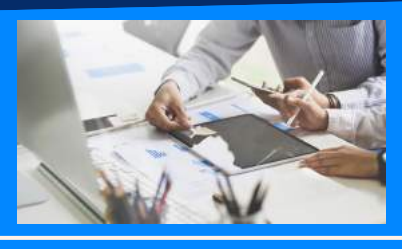

- In case you are using preprinted forms, you need to do <sup>a</sup> print test.
- Now, you have to click on print PDF.
- Finally, begin with the printing process from inside the PDF Reader

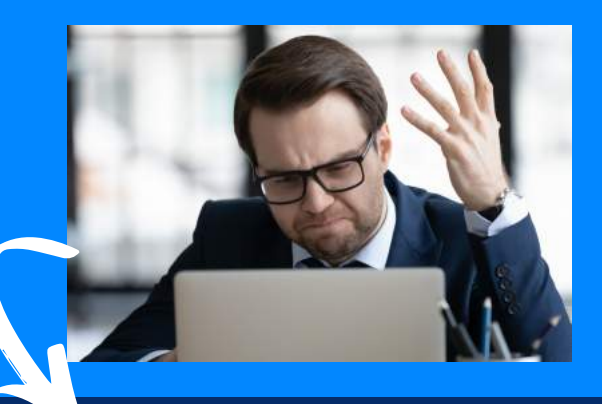

#### **#1: OPEN W2 AND W3 FORMS** from QuickBooks

- If you are using blank / perforated paper.
- <sup>3</sup> per page: copies B, 2, C.
- <sup>4</sup> per page: copies B, 2, 2, C.

#### #3: EXPORT FORM FROM PDF READER

#### **The printing requirements in QuickBooks are:**

- To print the W2 form in QuickBooks Desktop, you need to use black ink and print it onto paper.
- Verify that it is compatible with the QB Payroll version.
- . Make sure that you are using a supported QuickBooks Desktop version.
- Make sure that you have an active QuickBooks Payroll Standard or Enhanced Service.
- You need to have W-2 papers that work with your payroll service and printer.

#### #4: PRINT, SAVE NAD EMAIL W2 FORM WITH ADOBE READER

### **Printing W-2 forms in QuickBooks**

#### TYPE OF PAPER #2: CHOOSE THE